# A Quick Guide: Creating and Entitling L2RPT Users

New York State Education Department February 2015

## Introduction

The L2RPT Application is currently <u>not</u> available in the NYSED Application Business Portal. However, in order to assure compliance with NYSED security policy, the User ID/username and the passwords are created and stored within the NYSED Application Business Portal. For Delegated Administrators already familiar with SEDDAS (State Education Department Delegated Account System), little is substantially different when creating an account for L2RPT.

To be useful to all users, those familiar and those unfamiliar with SEDDAS, this guide will provide a brief review of the Creating and Entitling functions, as well as an explanation of the unique features specific to the L2RPT entitlement process. More detailed information concerning Creating and Entitling can be found in the SEDDAS User Guide.

Sign In

Go to The NYSED Business Application Portal at: <a href="mailto:portal.nysed.gov">portal.nysed.gov</a>

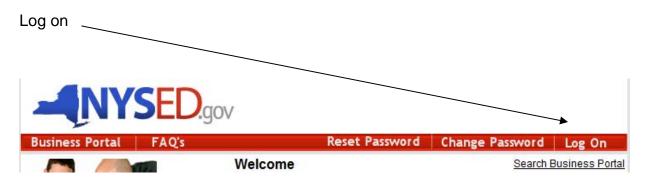

Different Users have different applications available to them; Delegated Administrators (DA's) have access to SEDDAS. Only a DA can grant access to applications. Select SEDDAS from the list of applications.

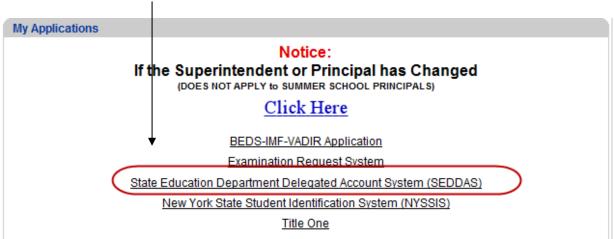

#### Create a User

Once you have signed into SEDDAS, use the menu on the left to begin your work. Click where it says Create User. Follow the on-screen prompts. You are not done until you receive the message saying," User is created successfully." Now, you must still entitle the user to the L2RPT application.

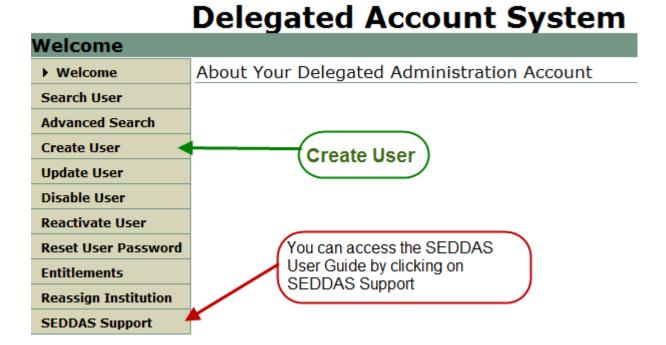

#### Entitle a User

Using the menu on the left, select Entitlements; enter the User ID or last name of the user you wish to entitle.

**Delegated Account System** 

|  | Search User                                                                                                    |                                                                                                    |  |
|--|----------------------------------------------------------------------------------------------------|----------------------------------------------------------------------------------------------------|--|
|  | Welcome                                                                                                    | Entitle User Account - Search and select a user to grant/change entitlements.                                                                                                    |  |
|  | Search User                                                                                                    | Users                                                                                                    |  |
|  | Advanced Search                                                                                                  | Please enter User ID or Last Name or both.     A wildcard character (*), following a minimum of 3 characters, may be used on any text field.                                     |  |
|  | Create User                                                                                                    | User ID Last Name Go                                                                                                    |  |
|  | Update User                                                                                                    | User List                                                                                                    |  |
|  | Disable User                                                                                                    | Either nothing was found or you have not yet entered a User ID or Last Name.                                                                                                    |  |
|  | Reactivate User                                                                                                  | Elder Housing was round or you have not yet affected a osar to or East Name.                                                                                                    |  |
|  | Reset User Password                                                                                              | When you click on Entitlements, it defaults to Entitle-Rest Of Applications. This where you want to be when entitling L2RPT. Enter User ID or Last Name and click the GO button. |  |
|  | Entitlements                                                                                                    |                                                                                                    |  |
|  | Entitle-Rest Of<br>Applications<br>Entitle-Delegated<br>Account System<br>Reassign Institution<br>SEDDAS Support |                                                                                                    |  |
|  | SEDUAS Support                                                                                                   |                                                                                                    |  |

If more than one user is shown, select the user by clicking on the radio button that precedes the name, and click on the

Select To Entitle User Account button.

Next, select the applications you want the user to be able to access. Click Start Entitling

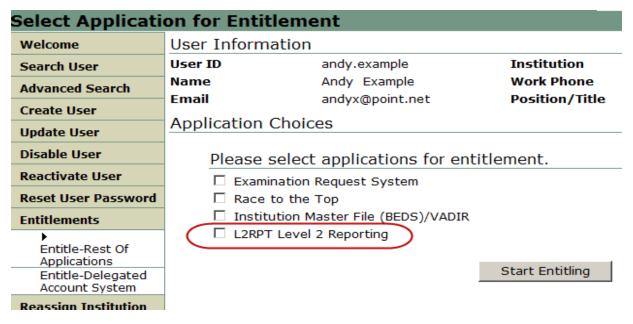

#### Entitle a User

There are five roles for L2RPT:

- **Free and Reduced Lunch**: this Role grants access to the Free and Reduced Price Lunch Eligibility verification report.
- **L2RPT**: this Role grants access to verification reports containing student enrollment, demographic, assessment and course data for accountability, assessments, enrollment, CTE, WATN, TSDL.
- Staff Evaluations: this Role grants access to the Staff Evaluation verification report.
- Staff Human Resource Data: this Role grants access to verification reports containing staff data other than evaluation that may be viewed as human resource related (Staff Snapshot, Staff Tenure).
- **Staff Data Other**: this Role grants access to verification reports containing staff data other than human resource and evaluation.

Indicate all the Roles the user should be granted by checking ( $\sqrt{}$ ) the corresponding box and click the Next >> button.

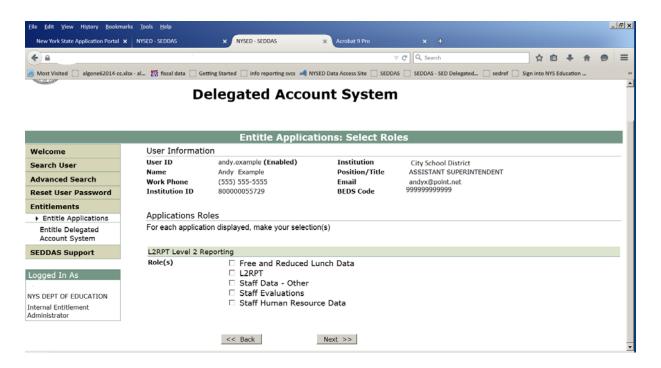

On the next page, after confirming the information is correct, select

The user will now have access to the L2RPT application.

Grant Access

### What is different about L2RPT?

The primary difference is SEDDAS must be used to create, entitle, and reset passwords, but, the application must be accessed through the website of the RIC with which the entity is affiliated. **Users must sign in at their RIC's Website (COGNOS)**.

When signed in at The NYSED Application Business Portal, users that have access to other applications through the portal will <u>NOT</u> see L2RPT, only their other applications. See example below:

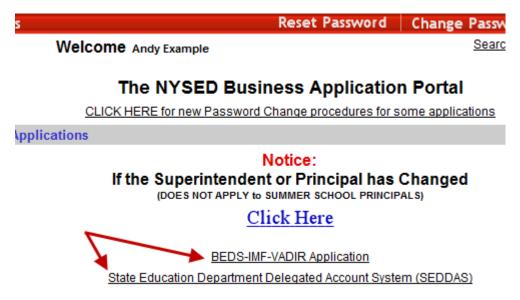

However, SEDDAS users can use the Search function, this will show whether or not the user has been entitled to L2RPT, as shown below:

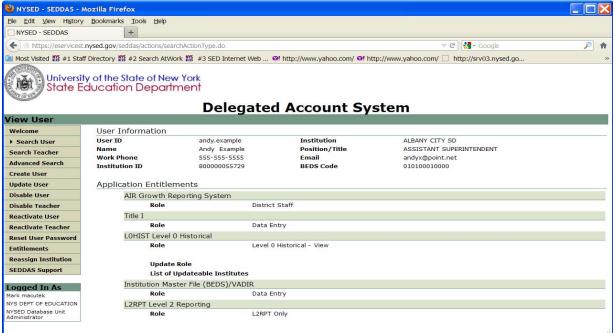